# 目錄

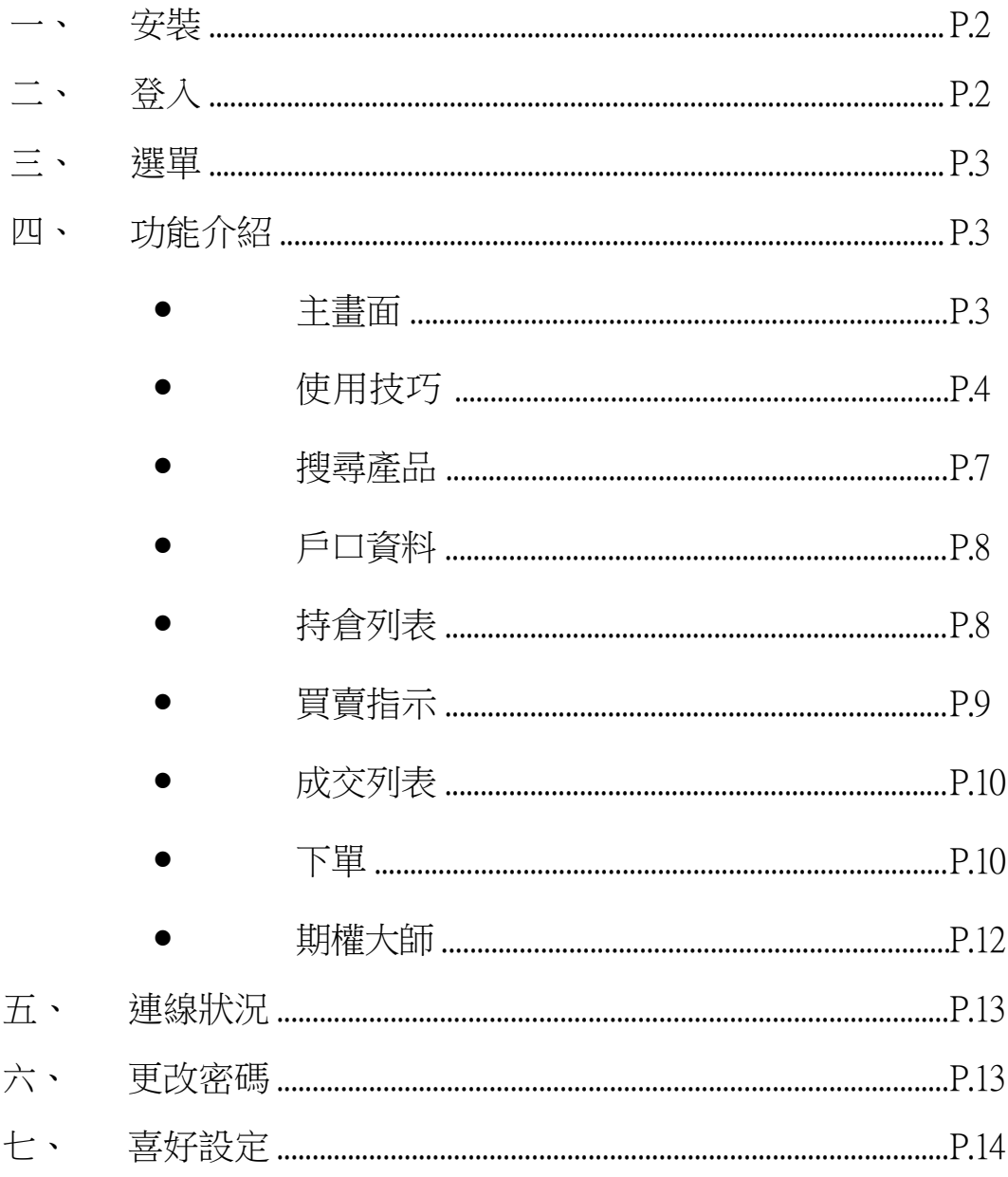

最後更新日期: 2023年1月

<span id="page-1-0"></span>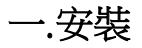

● 由App Store (iOS) 下載SPTrader Pro 交易程式

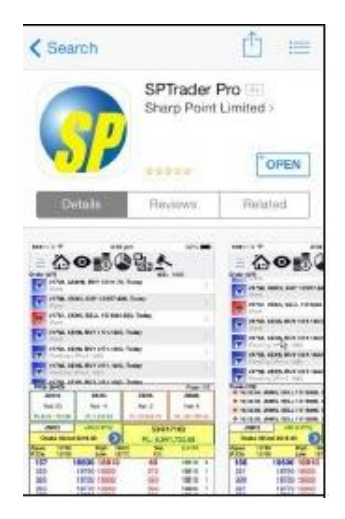

### <span id="page-1-1"></span>二. 登入

- 開啟程式後會進入登入版面
- 可選擇英文、繁體中文或簡體中文
- 輸入資料後,點擊登入
	- 網域(只適用於第一次登入的使用者):
		- $\checkmark$  Futures.utrade.com.hk
		- 8.210.251.134(只限由中國內地登入)
	- 使用者:輸入UTRADE 期貨戶口號碼
	- 密碼:輸入UTRADE期貨戶口密碼

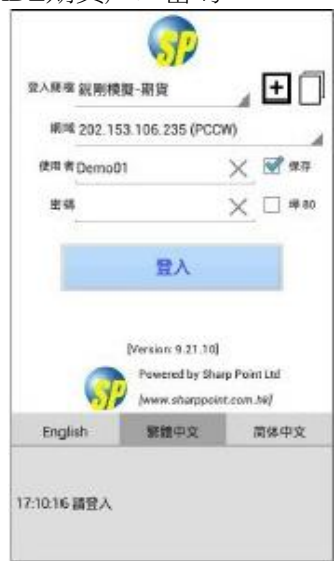

#### <span id="page-2-0"></span>三. 選單

提供不同選項,以開啟版面上的功能

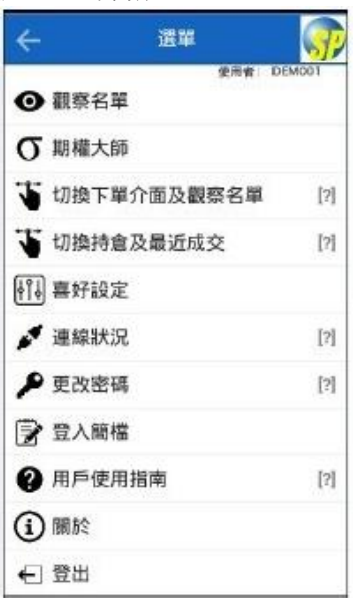

#### <span id="page-2-2"></span><span id="page-2-1"></span>四. 功能介紹

#### 主要功能一 — 主畫面

- 在同一個畫面,可顯示
	- 買賣指示
	- 成交記錄
	- 產品的價格深度及有關資料
	- 下單
- 亦可選擇顯示
	- 持倉

在主畫面成交記錄的那一部份,向左或向右撥,可見到持倉 (再向左或向右撥,會回到成交記錄)

觀察名單

在主畫面產品價格的那一部分,向左或向右撥,可見到觀察名單 (再向左或向右撥,或點選其他產品,會回到產品價格)

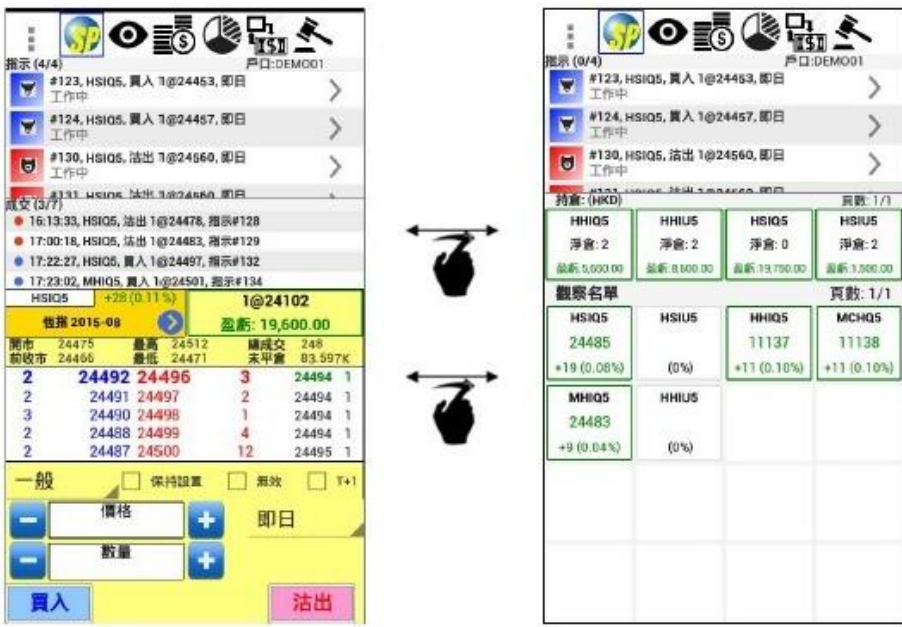

# <span id="page-3-0"></span>主要功能二 — 使用技巧

在主畫面產品名稱的部份,點擊藍色箭咀

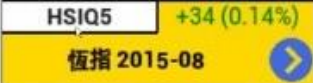

會顯示不同選項

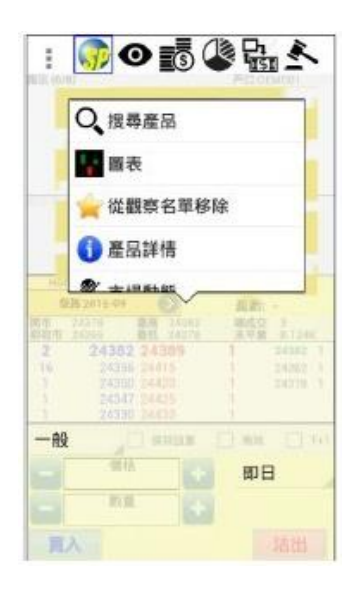

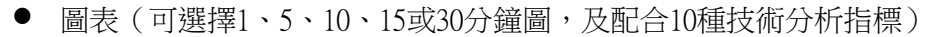

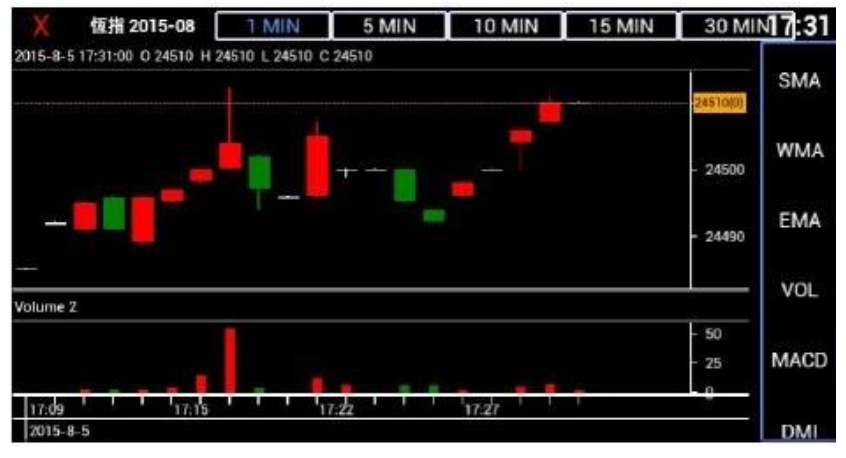

產品詳情

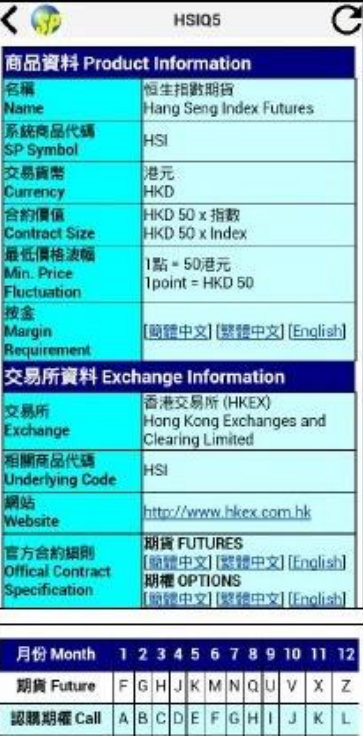

**EXECUTE FIGHT OF A BULLEY OF A BULLEY OF A BULLEY OF A BULLEY OF A BULLEY OF A BULLEY OF A BULLEY OF A BULLEY OF A BULLEY OF A BULLEY OF A BULLEY OF A BULLEY OF A BULLEY OF A BULLEY CONTRACT A BULLEY CONTRACT A BULLEY CO** 

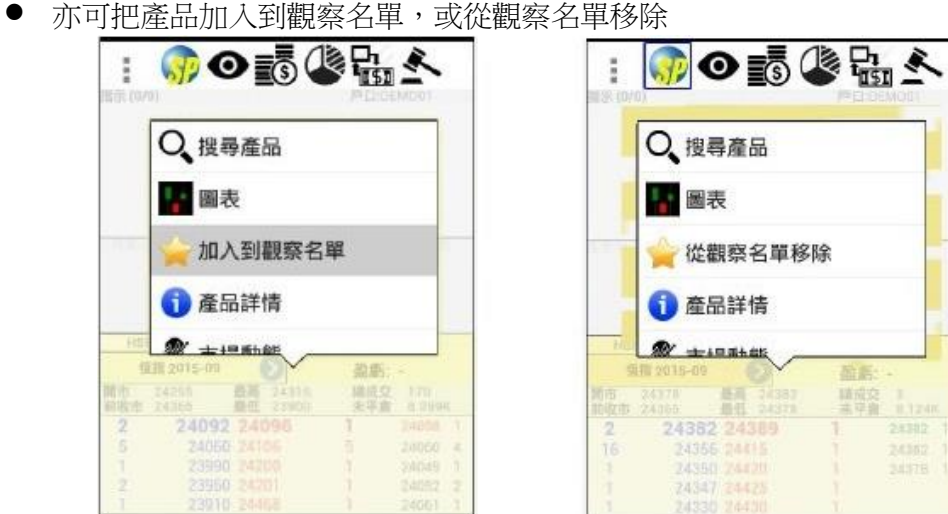

- 在產品名稱的部分
	- 點擊就可進入快速報價(亦可在選單選擇「快速報價」),直接輸入產品代號

益素

■ 透過快速報價選擇的產品,可點擊藍色箭咀,加入到觀察名單

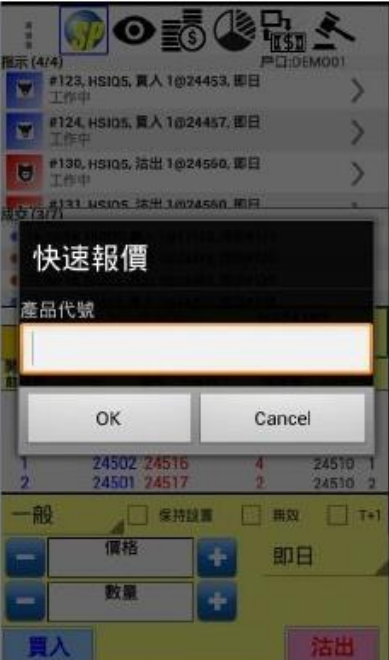

#### <span id="page-6-0"></span>主要功能三 — 搜尋產品(可在選單選擇「搜尋產品」)

● 搜尋:可先輸入部分產品編號,然後選擇類別,最後選擇產品 如類別中選擇「期貨期權」,再選擇月份,會進入期權大師

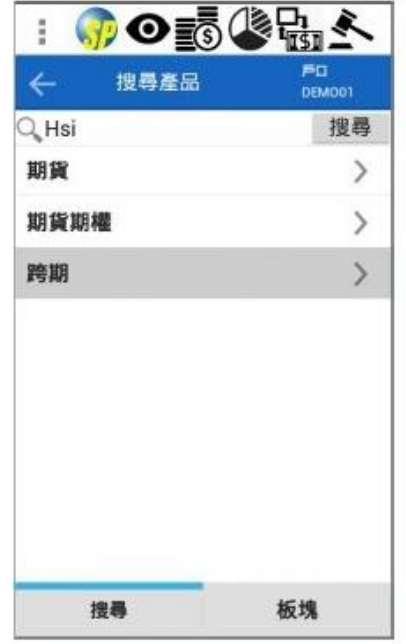

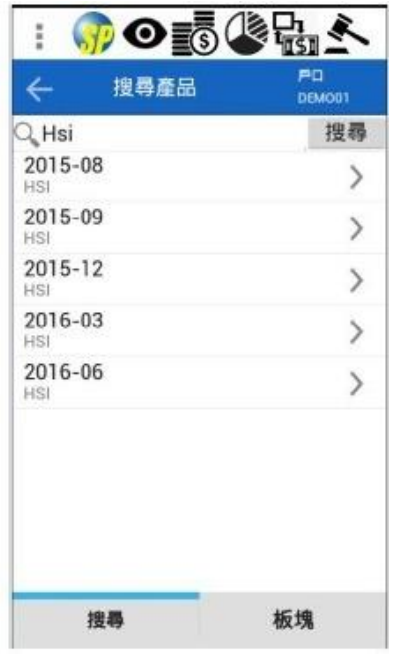

● 板塊: 亦可透過板塊選擇產品

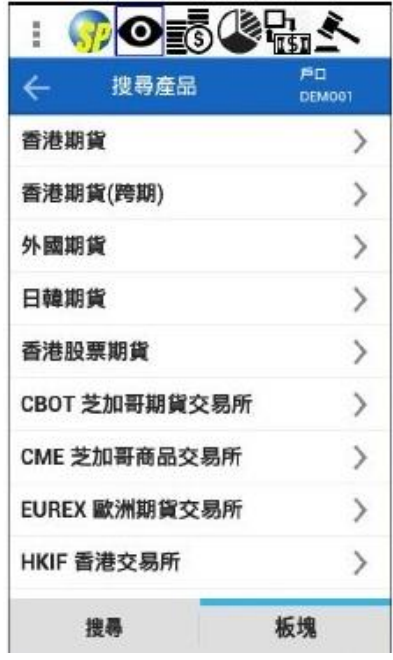

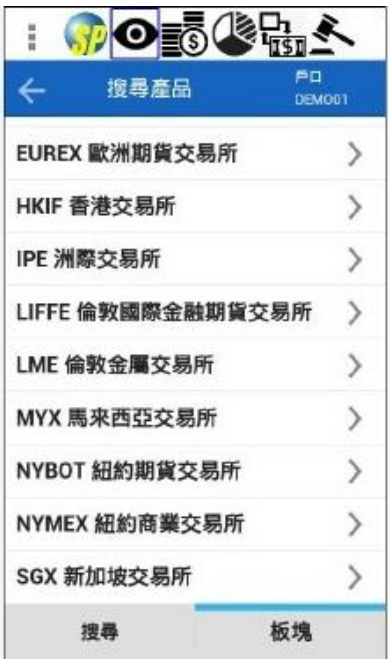

#### <span id="page-7-0"></span>主要功能四 — 戶口資料(可在選單選擇「戶口資料」)

● 除了戶口資料,亦可選擇顯示所有不同外幣的現金資料

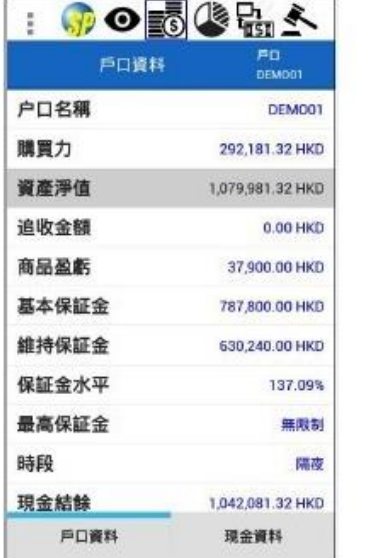

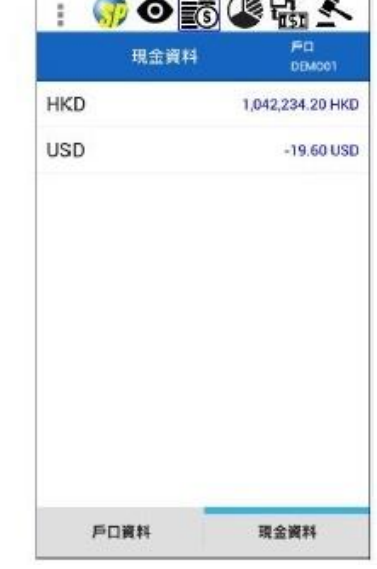

#### <span id="page-7-1"></span>主要功能五 — 持倉列表(可在選單選擇「持倉列表」)

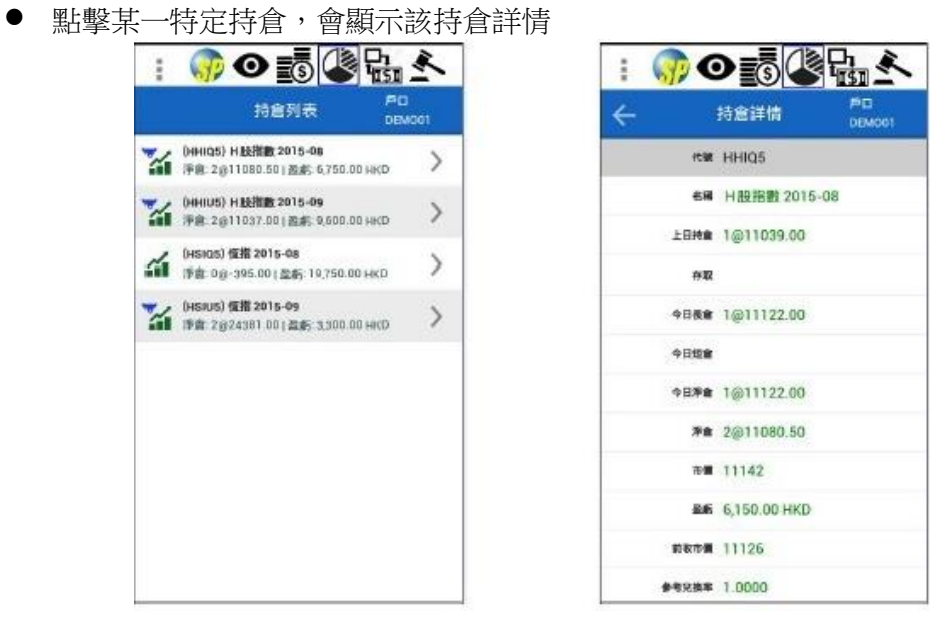

#### <span id="page-8-0"></span>主要功能六 — 買賣指示(可在選單選擇「買賣指示」)

 在買賣指示的版面首頁,有3項選擇: 全部生效、全部無效或全部刪除

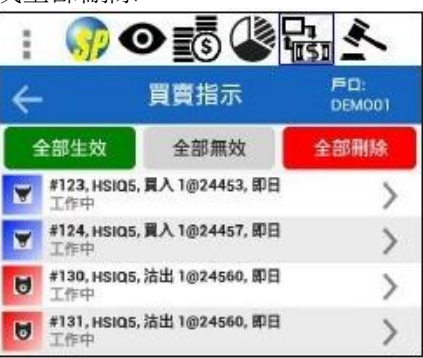

 再點擊某一特定買賣指示,會顯示該買賣指示的指示詳情 在指示詳情的版面,有3項選擇:編輯(之後可更改價格及數量)、無效或刪除

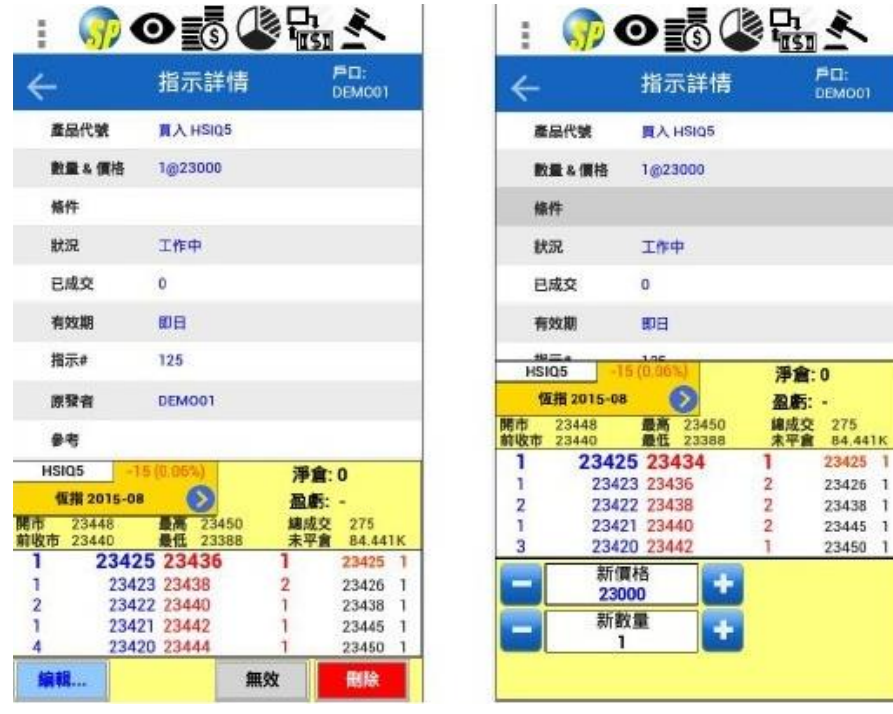

#### <span id="page-9-0"></span>主要功能七 — 成交列表(可在選單選擇「成交列表」)

再點擊某一個成交,可顯示此一成交的詳細記錄

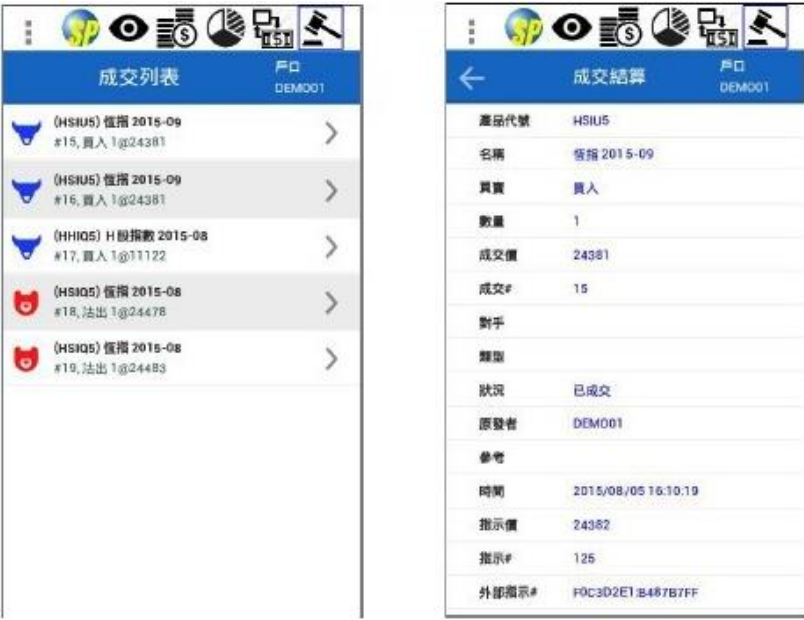

<span id="page-9-1"></span>主要功能八 — 下單

下單的畫面在主畫面的最下方

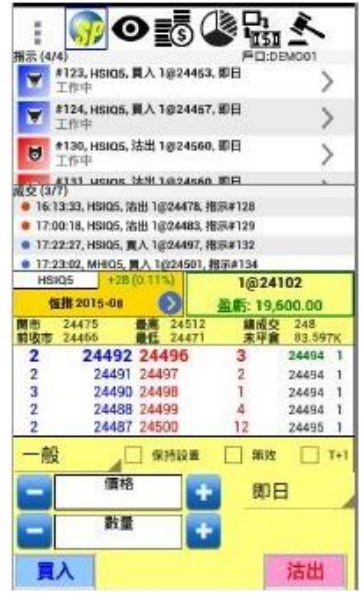

- 一般下單程序
	- 輸入價格
		- 可從五格報價欄直接點選價格
		- 或點擊價格的空白位置,然後輸入價格
		- ✔ 或點擊 + / 按鈕,帶入價格 如要再調整,可點擊 + / - 按鈕更改
	- 輸入數量
		- 點擊+ / 按鈕,數量會由1 開始
		- 或點擊數量的空白位置,然後輸入數量 如要再調整,可點擊 + / - 按鈕更改
	- 最後按「買入」或「沽出」

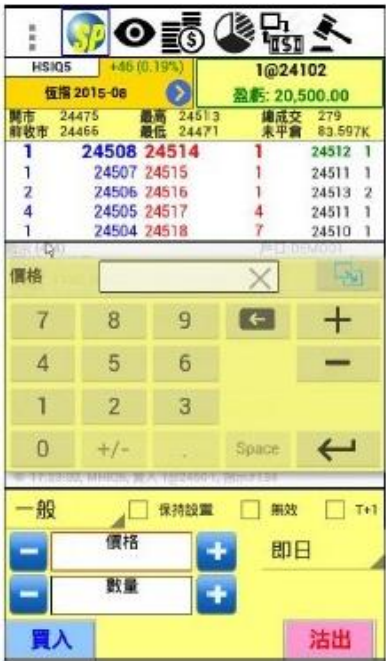

- 成功下單後,就會即時於買賣指示部分顯示
- 指示成功執行後,就會於成交部分顯示
- 如指示要帶到香港夜期時段,需選擇T+1

可選擇不同下盤條件及有效期種類

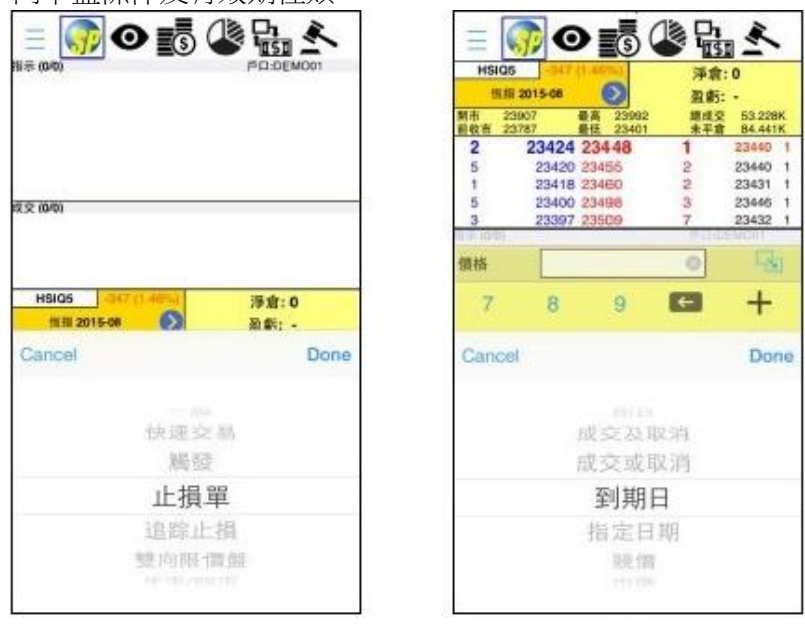

#### <span id="page-11-0"></span>主要功能九 — 期權大師(可在選單選擇「期權大師」)

- 點擊行使價旁的「買入/沽出」欄位(左為認購期權、右為認沽期權),可選取相對的期 權產品
- 點擊期權大師內的「+」號,會將該期權產品加入至觀察名單
- 點擊「要求報價」可要求莊家報價

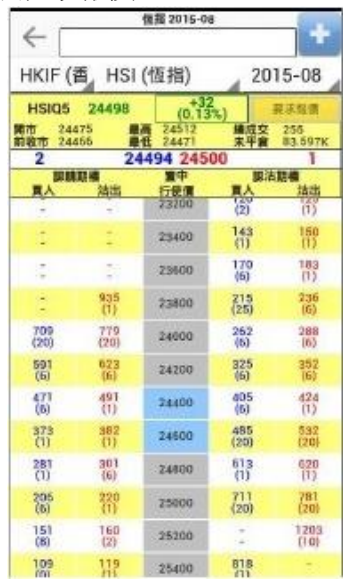

## <span id="page-12-0"></span>五. 連線狀況(在選單選取「連線狀況」)

- 綠色:全部已連線
- 黃色:部分連線
- 紅色:已斷線
	- 點擊右上角的按鈕可重新連線;或
	- 點擊重新連線旁邊的按鈕可轉換至其他的區域

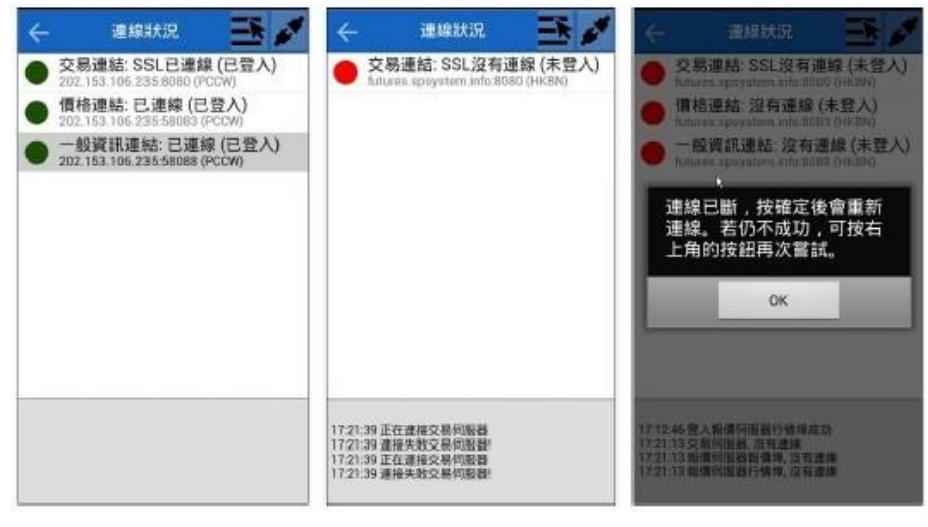

<span id="page-12-1"></span>六. 更改密碼(在選單選取「更改密碼」)

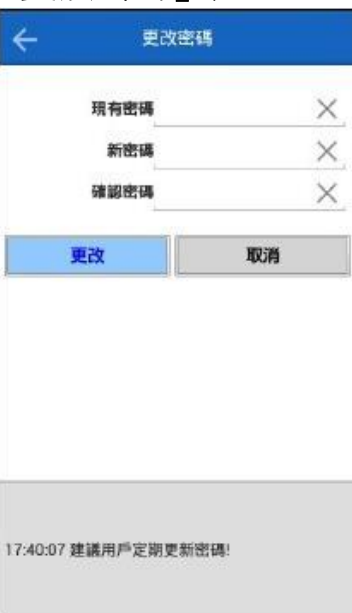

# <span id="page-13-0"></span>七. 喜好設定(在選單選取「喜好設定」)

進入介面後會顯示以下選項

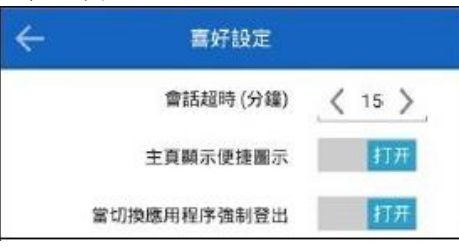

- 會話超時(分鐘):自動登出時間(以分鐘計算),時間由關上螢幕或程式置於背景後開 始計算
- 主頁顯示便捷圖示
	- 開啟: 主頁最上方會顯示各圖標捷徑

**ENSEMBLE** 

■ 關閉: 主頁最上方會顯示購買力、總盈虧及保證金

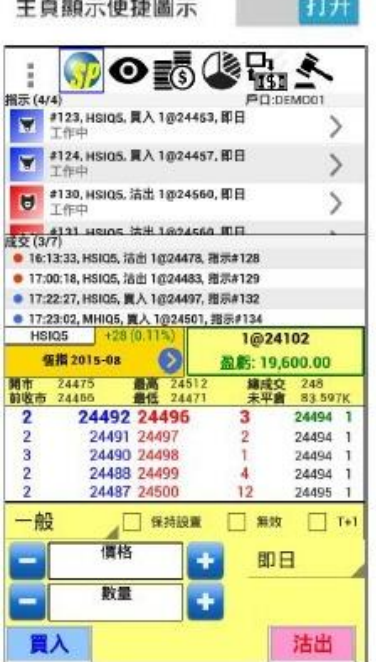

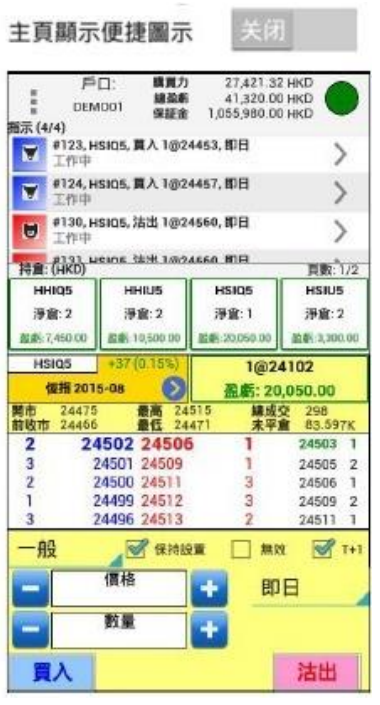

#### ● 當切換應用程式強制登出

開啟後,當用戶切換至其他頁面、其他應用程式或關上電源, SPTrader Pro便會自動登出用 戶戶口